## **Tutoriel pour modifier le site Jimdo Génome à l'école. Septembre 2015**

- **1** Aller sur le site génome lxm :<http://lxmgenome.jimdo.com/>
- **2** Cliquer en bas à gauche sur « connecter »

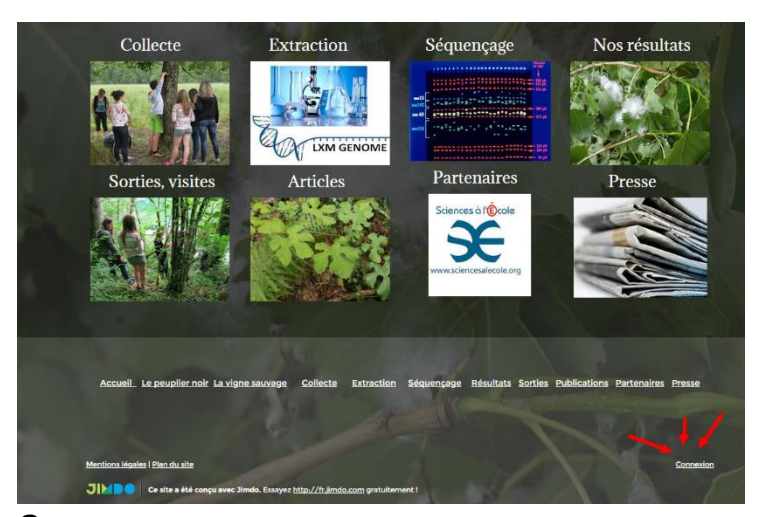

**3** Entrer le mot de passe et fermer la fenêtre de pub

**4** On peut naviguer dans les pages avec le menu déroulant à gauche. Pour cela, il faut fermer le volet en haut de la page puis ouvrir le menu déroulant. On peut ainsi aller sur la page que l'on veut modifier.

Astuce : Le plus simple est d'abord d'aller sur la page à modifier et de se connecter en mode administrateur à partir du bouton connexion en bas à droite.

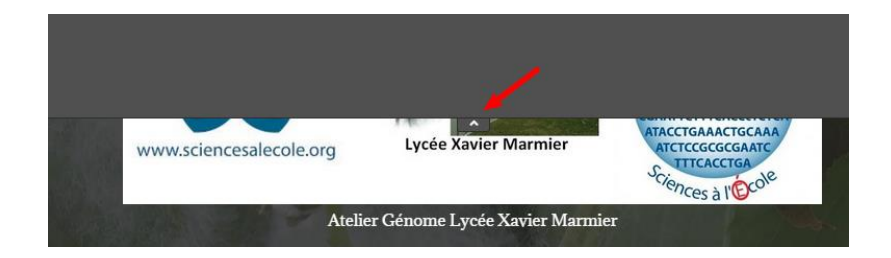

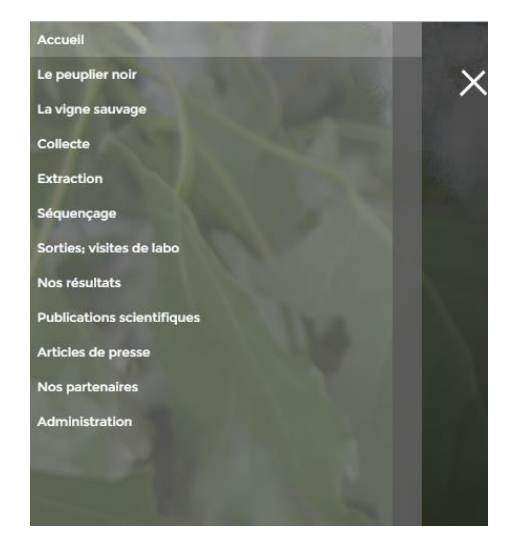

**5** Pour modifier un objet, cliquer sur celui-ci (par exemple ici, on veut modifier l'image). Pour insérer un objet, survoler la zone à la souris et un menu « insérer un objet « apparait.

Chaque bouton, lorsqu'il est survolé, permet de savoir à quoi il sert.

Astuce : surtout ne jamais supprimer (icône poubelle) si l'on a un doute car ce sera définitivement perdu.

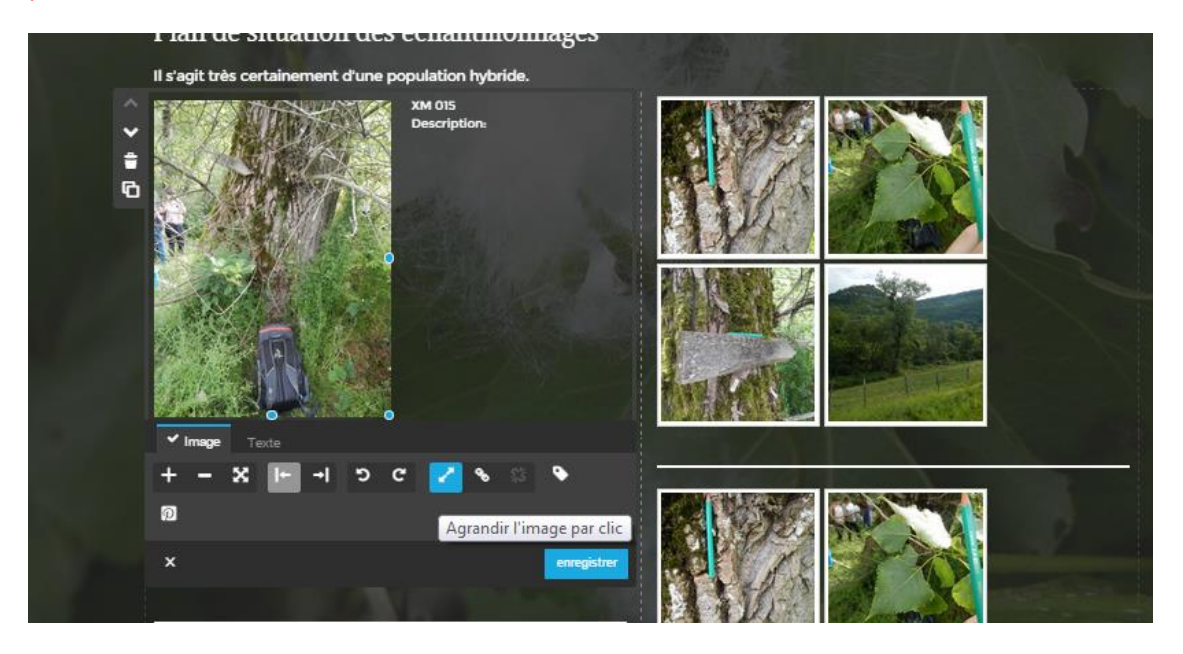

**6** Pour insérer une image, menu télécharger

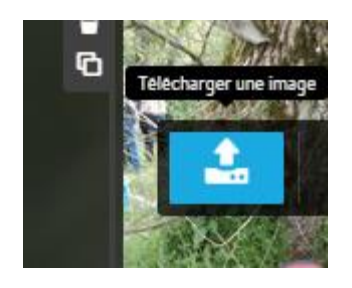

## **7** Aller chercher l'image puis enregistrer

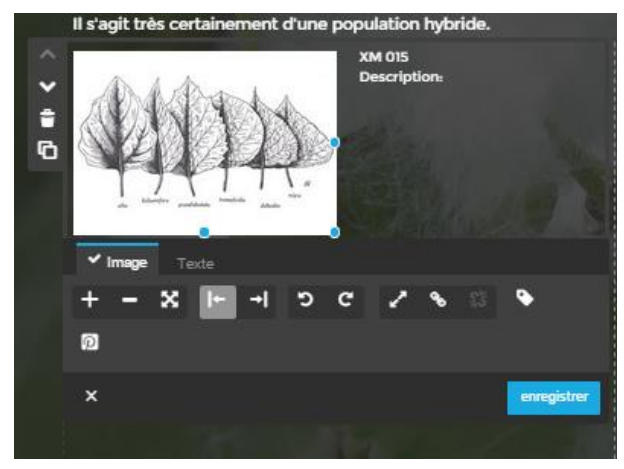

On peut alors soit se déconnecter, soit être en mode visiteur pour voir les modifications apportées.

 Pour ajouter des images dans le diaporama défilant, cliquer sur le diaporama, télécharger une image

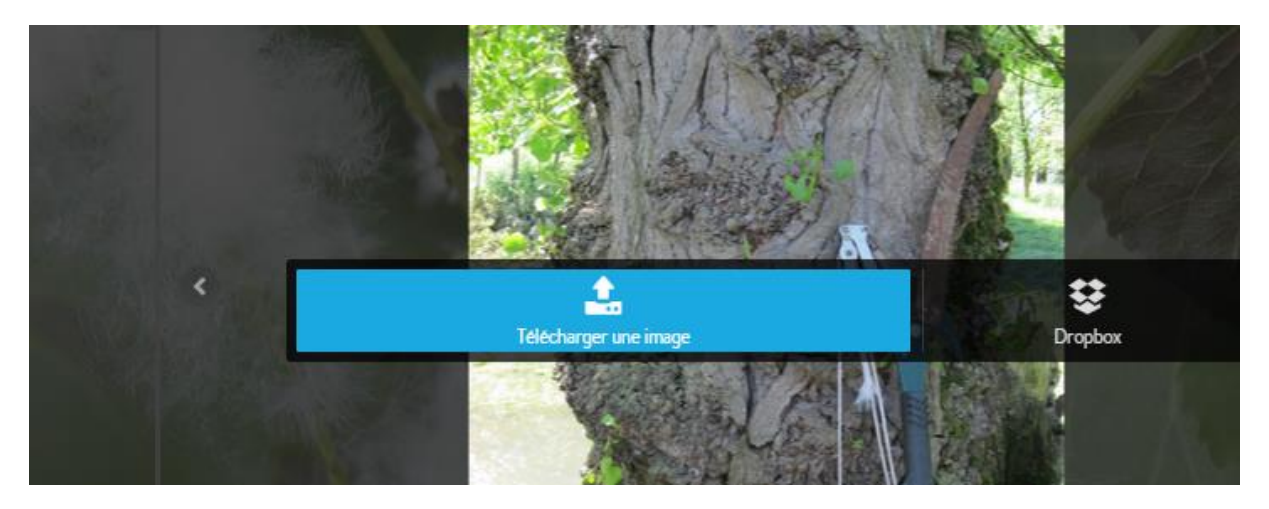

## Parcourir puis chargement de l'image

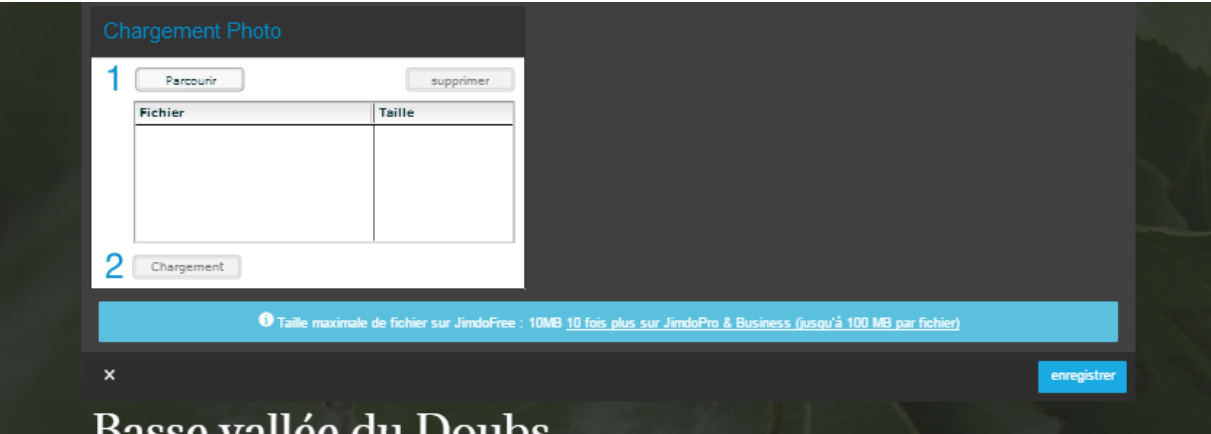

Dans le tableau, vous pouvez ordonner les images dans l'ordre de votre choix en glisser déplacer

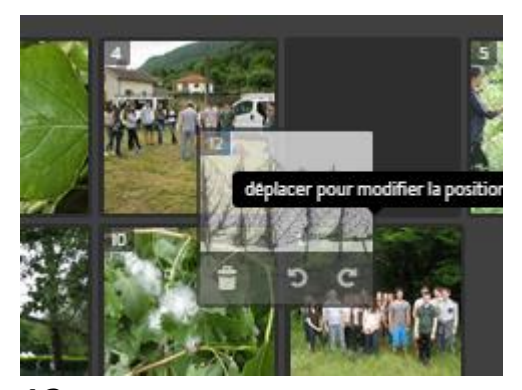

Ensuite, on enregistre.